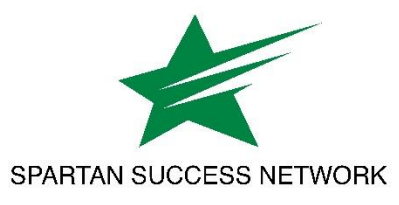

## **How to Download & Obtain a Summary of Attendance Records**

**1.** Open the **menu** by clicking on the three horizontal bars in the upper left corner.

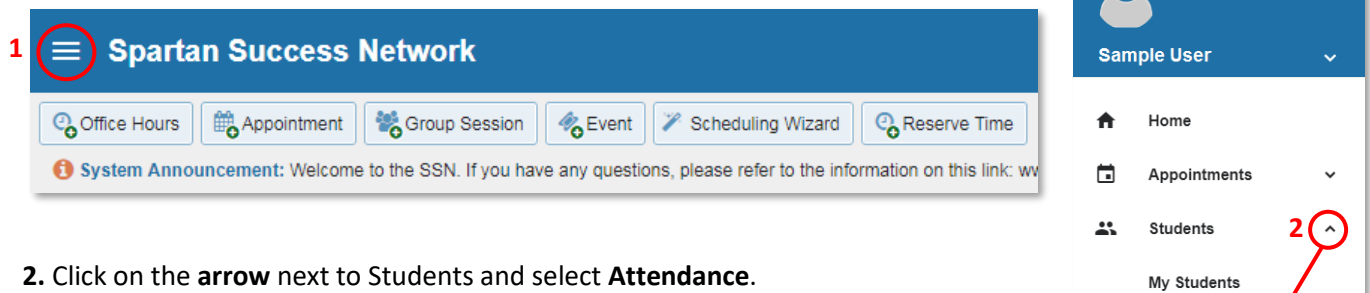

Tracking

Attendance

*Note: As shown below, the roster provides a snapshot of each student's absences, tardies and excused absences:*

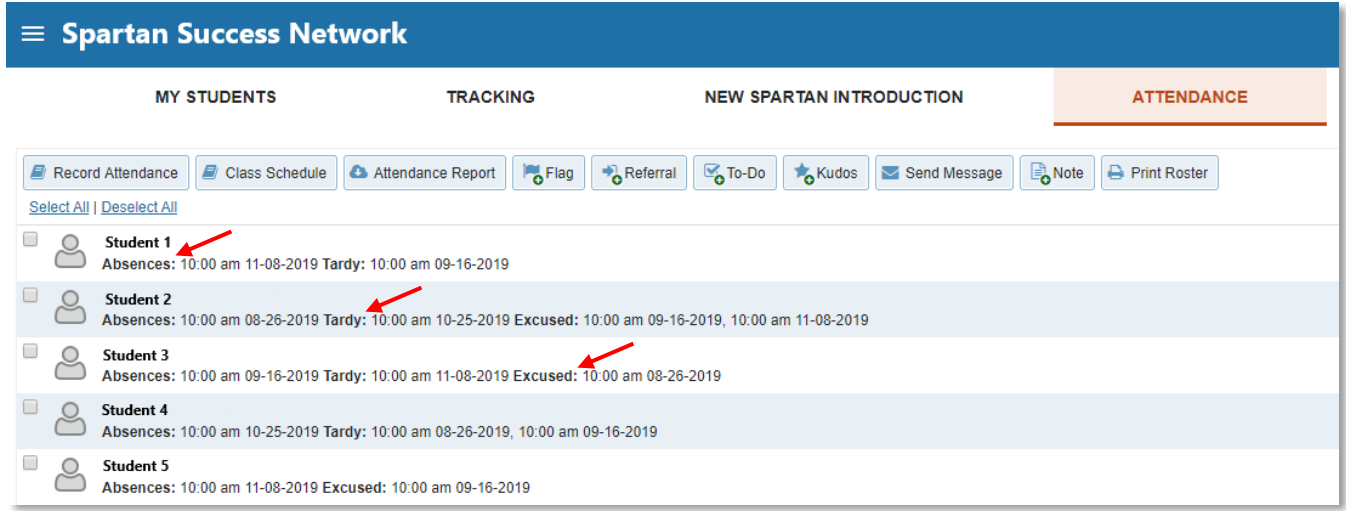

**3.** Click on the **Attendance Report** button to download an Excel file containing three sheets:

- *Cover* Confirms the course, instructor, and number of students in the report
- *Attendance Tracking* Provides a summary of attendance per class meeting
- *Student Attendance* Lists student-specific attendance data that is sortable

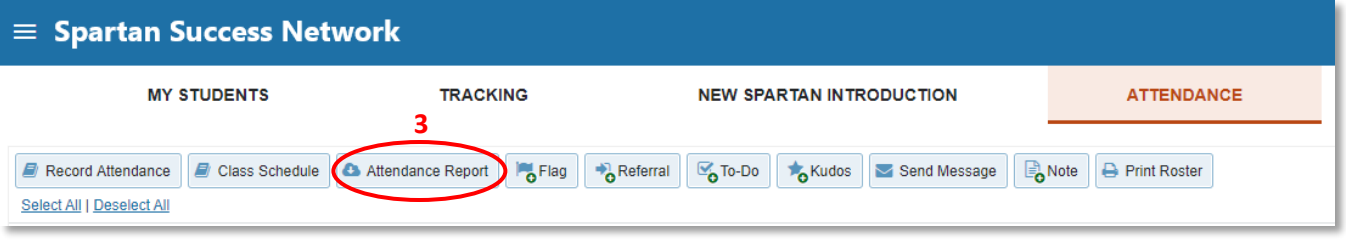

**4.** Open the **Student Attendance** sheet of the Excel file (at the bottom of the window), click on the **Insert** tab, and select the **PivotTable** icon.

**5.** Select **OK** in the Create PivotTable window.

## Create PivotTable  $\overline{\mathcal{L}}$ × Choose the data that you want to analyze Select a table or range Table/Range: 'Student Attendance'!\$A\$1:\$N\$216 医 ◯ Use an external data source Choose Connection.. Connection name: O Use this workbook's Data Model Choose where you want the PivotTable report to be placed (a) New Worksheet ◯ Existing Worksheet Location: 医 Choose whether you want to analyze multiple tables Add this data to the Data Model **5** ОK Cancel

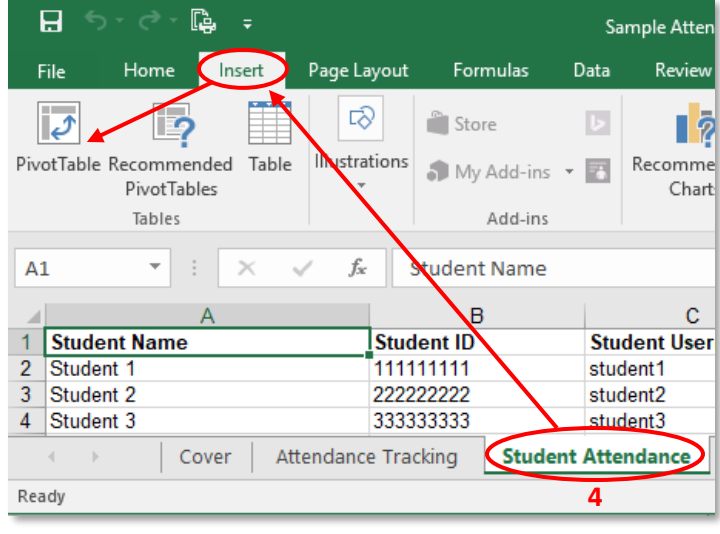

**6.** In the PivotTable Fields task pane, click on and drag the following fields to the areas specified:

- **Student Name** to **ROWS**
- **Attendance Status** to **COLUMNS**
- **Attendance Status** to **VALUES**
- **Date** to **FILTERS**

The above steps will yield a table like the one shown below. By default, it summarizes how many times each student was present, absent, excused, or tardy for all class meetings. To view date-specific attendance records, click on the (All) drop down menu to filter the data by a particular date.

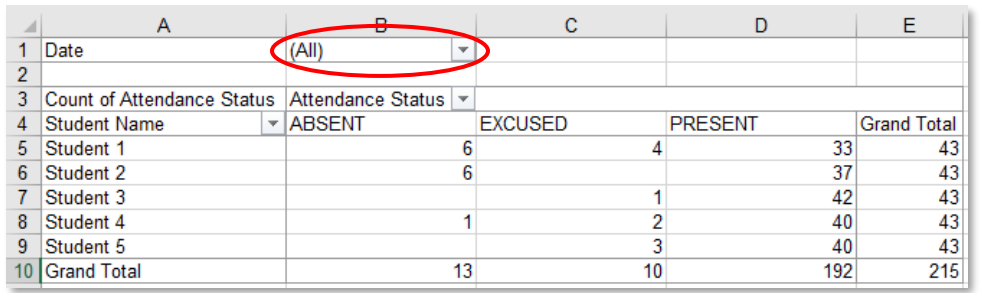

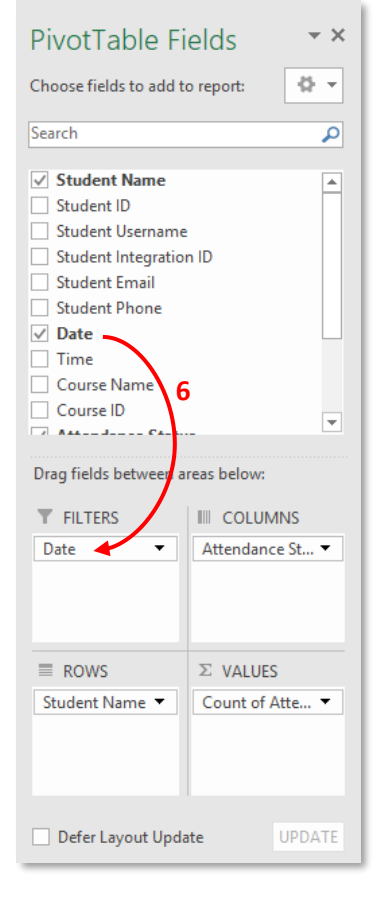

Questions? Please contact spartansuccessnetwork@ycp.edu.